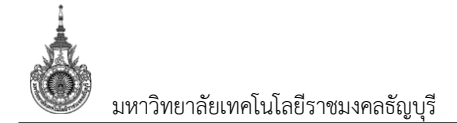

#### สารบัญ

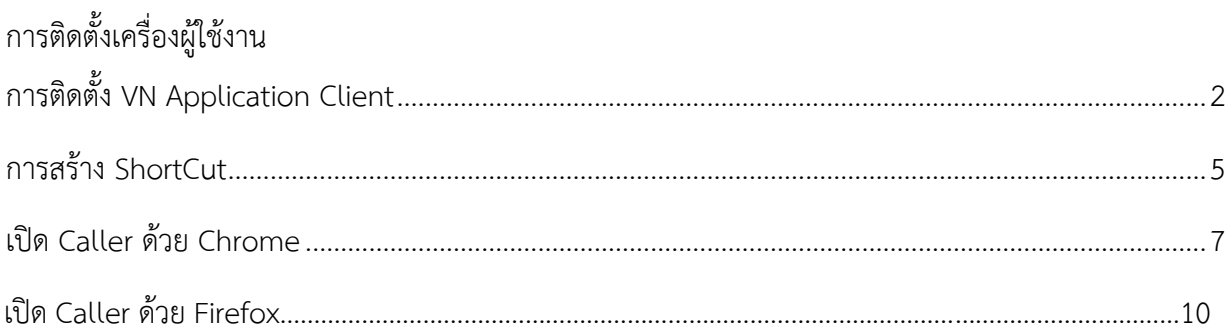

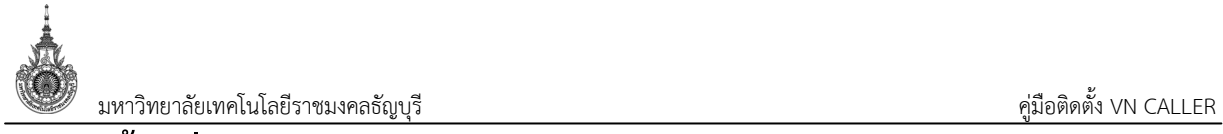

# **การติดตั้งเครื่องผูใชงาน**

## **การติดตั้ง VN Application Client**

1. เปด Internet Explorer หรือ Microsoft Edge เขาไปที่ https://hr.rmutt.ac.th/vncaller จากนั้น

คลิกที่ Setup ที่ดานบน

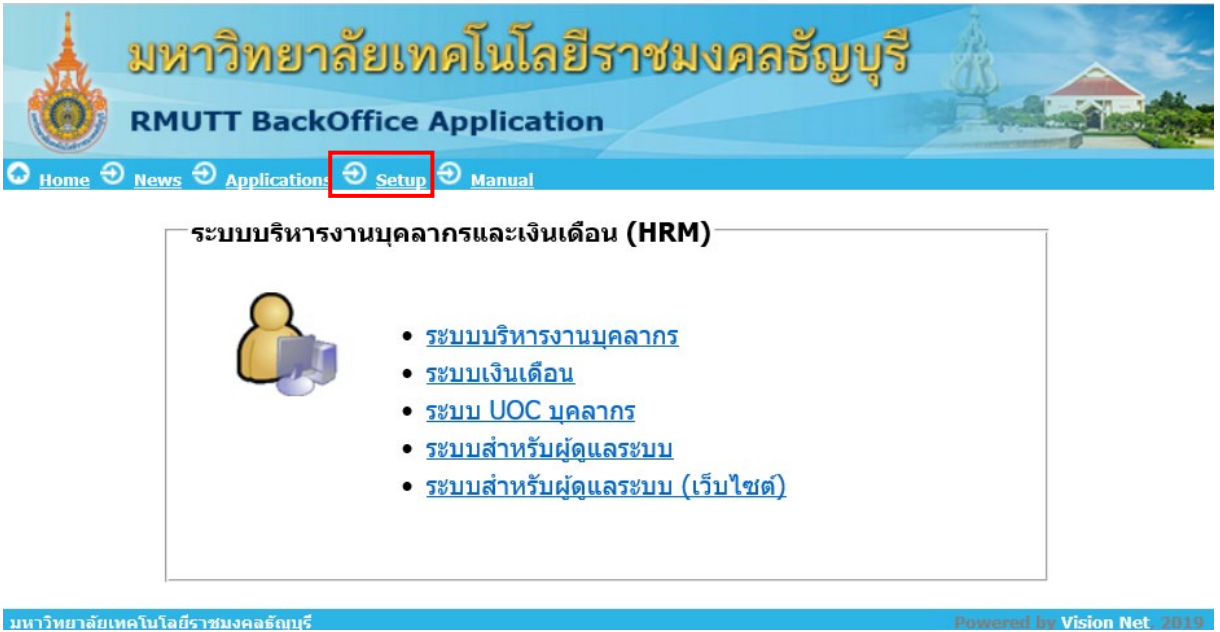

2. ระบุ User Name และ Password (Username และ Password เป็นตัวเดียวกับที่ใช้งาน

อินเตอรเน็ตของมหาวิทยาลัยฯ) จากนั้นคลิกปุม {Log In} เพื่อเขาสูหนาจอติดตั้ง

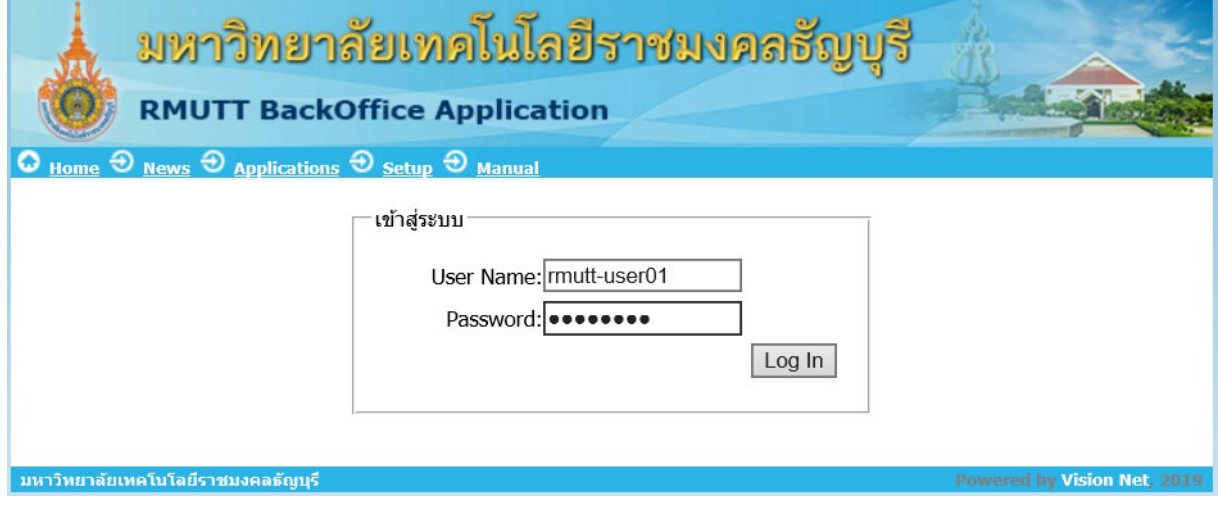

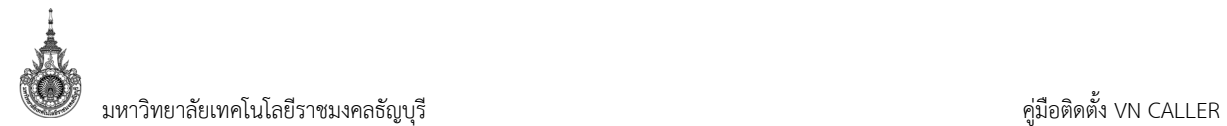

3. ติดตั้ง Application Client ในสวนขั้นตอนการติดตั้งระบบ ใหเลือก 1. Application Client สําหรับ

Windows โดยคลิกปุ่ม **Install VNAppClient** ขวามือ ดังรูป

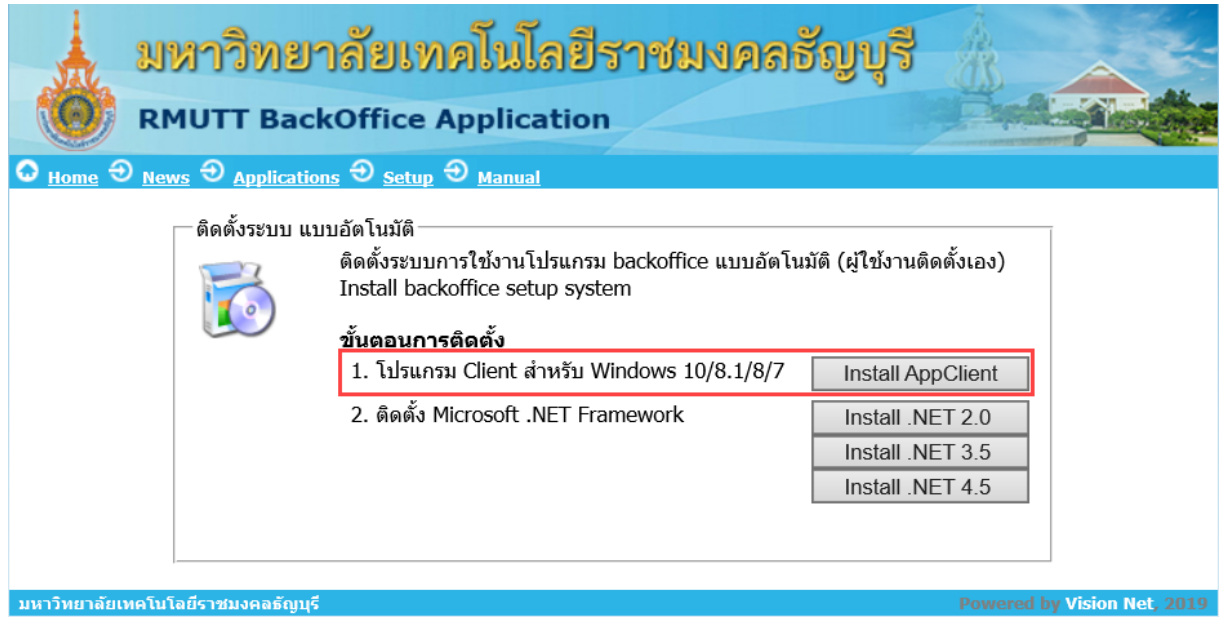

4. คลิกปุม Run เพื่อเริ่มกระบวนการติดตั้ง (สามารถเลือก Save เก็บไฟลติดตั้งไวบนฮารดดิสก เพื่อ

Run ภายหลังได

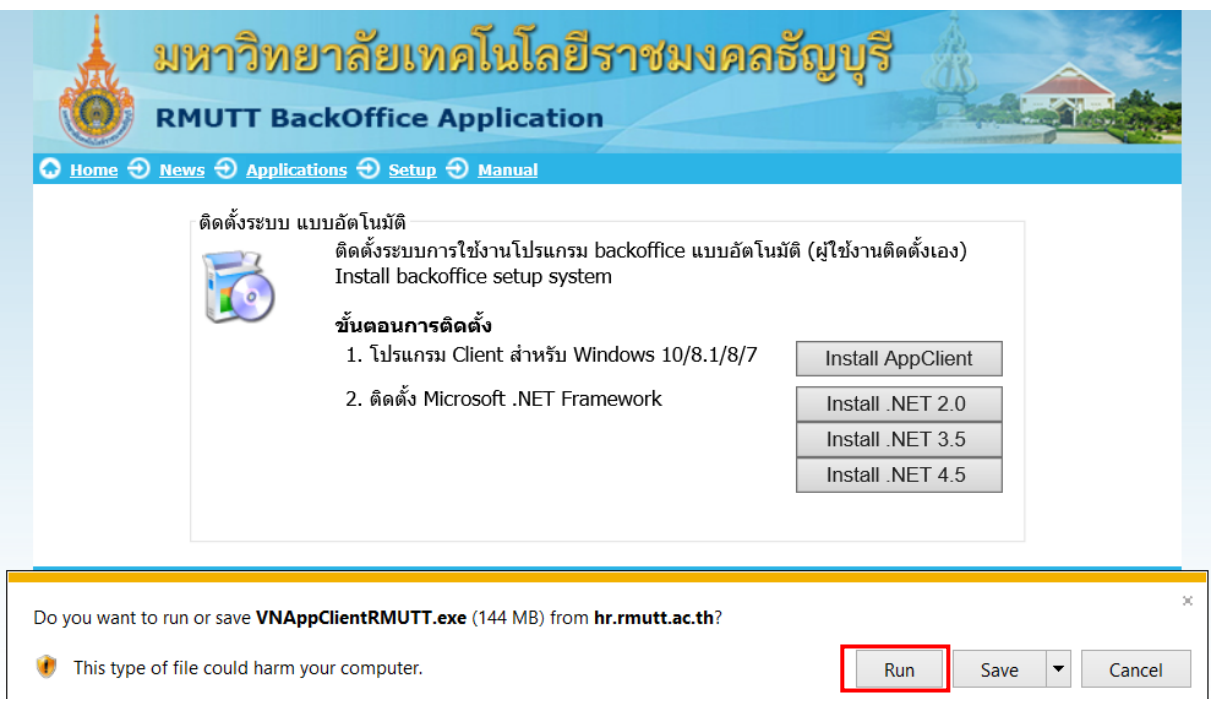

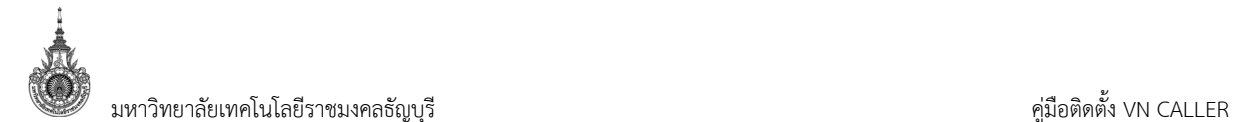

 $\overline{L}$   $\overline{L}$   $\overline{K}$ 

#### 5. คลิกปุม Install เพื่อเริ่มการติดตั้ง

Backoffice Application Setup

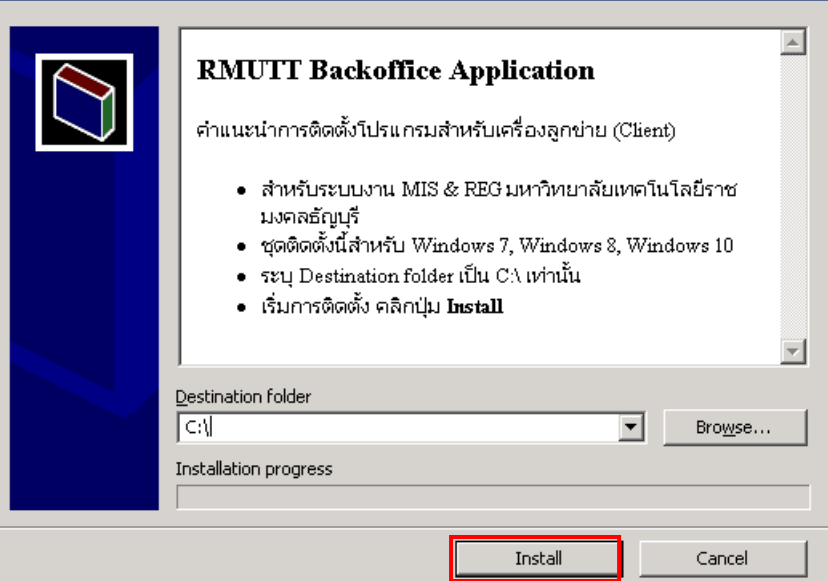

6. รอจนกระบวนการเสร็จสิ้น

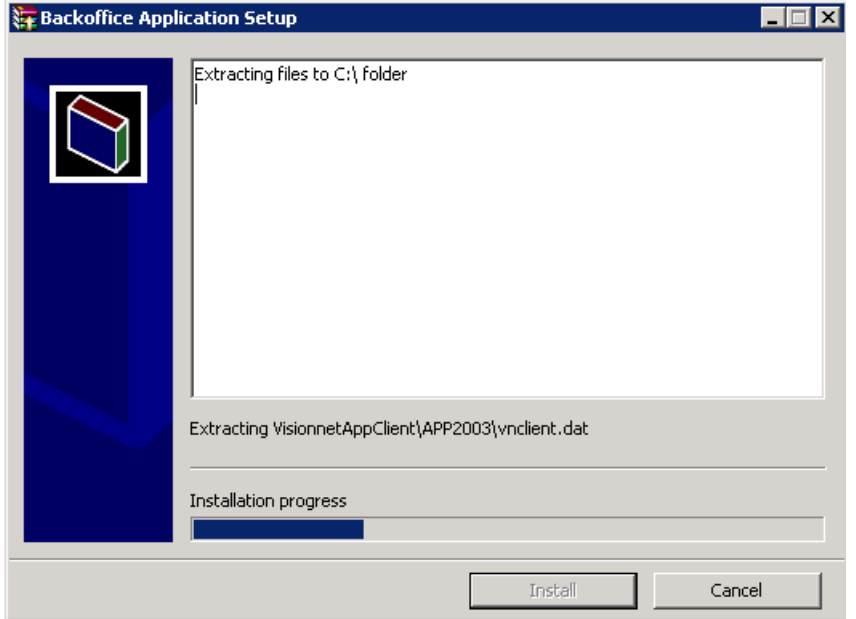

7. การติดตั้ง VN Backoffice Application เสร็จสมบูรณ

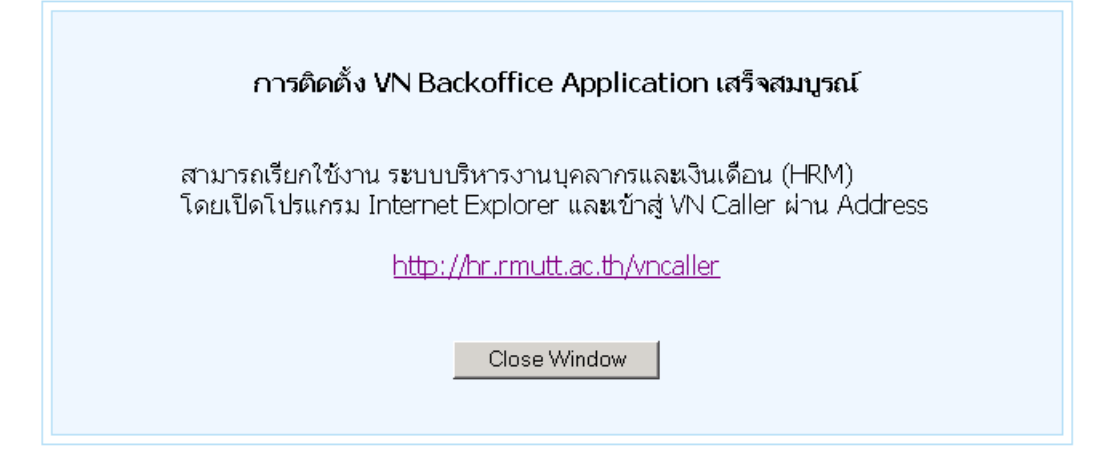

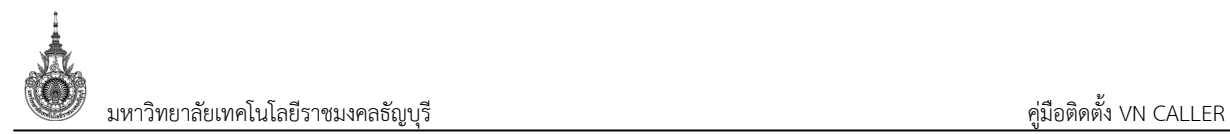

#### **การสราง ShortCut**

1. คลิกขวาที่ Desktop > New > Shortcut

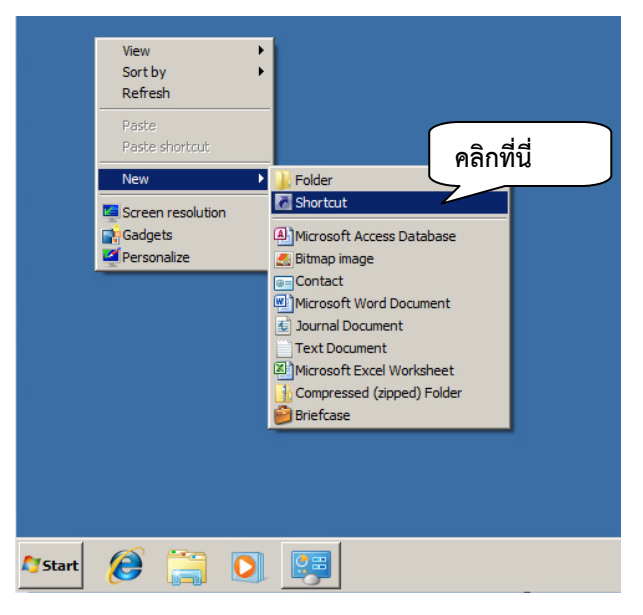

2. ระบุLocation เปน https://hr.rmutt.ac.th/vncaller/news.aspx

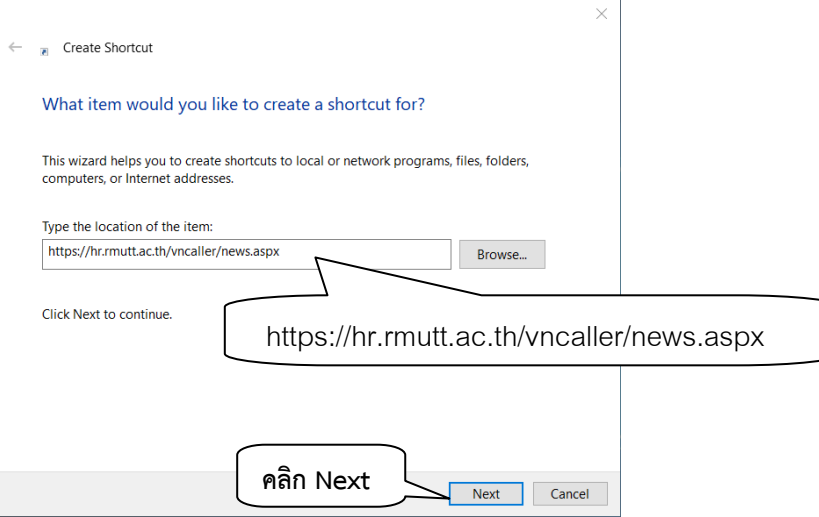

3. ระบุชื่อ Shortcut

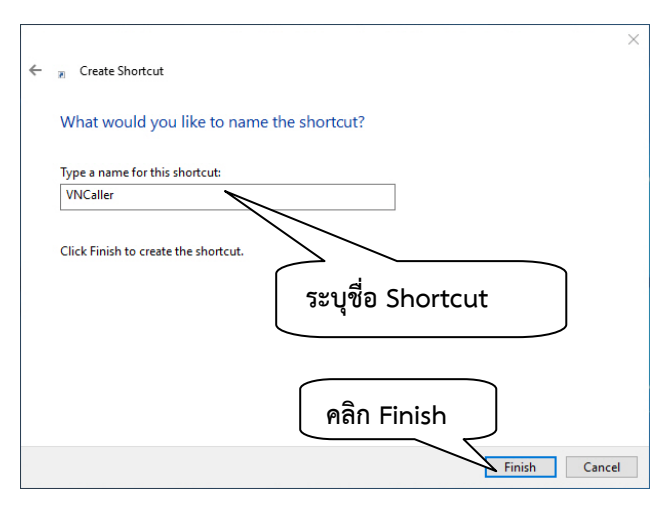

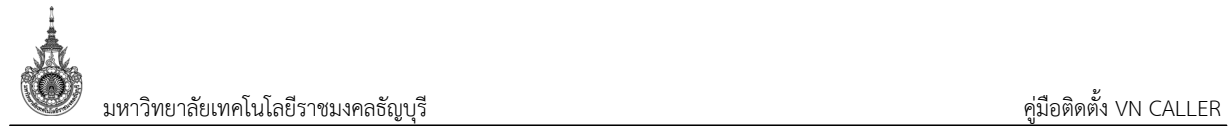

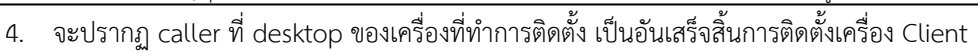

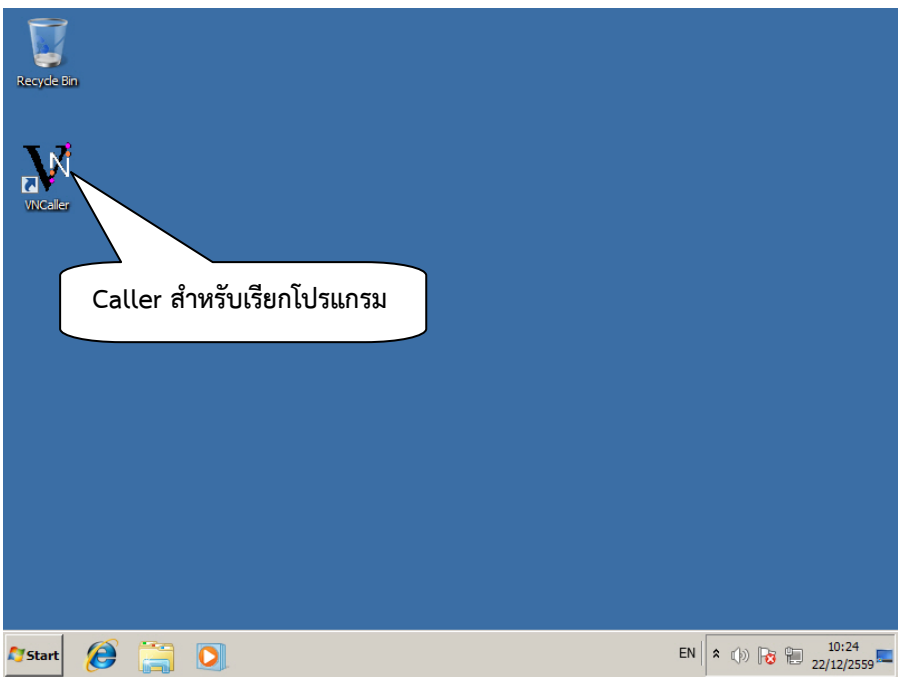

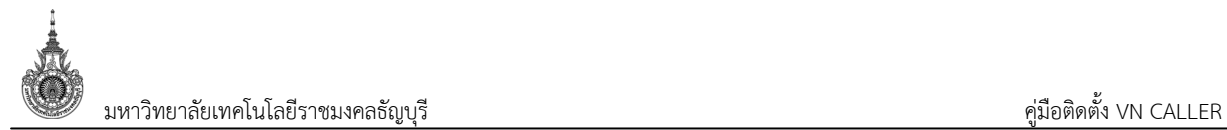

#### **เปด Caller ดวย Chrome**

1. ในกรณีที่ผูใชงานเปดระบบดวย Chrome ระบบจะแสดงขอความที่แท็บ Applications ดังรูป

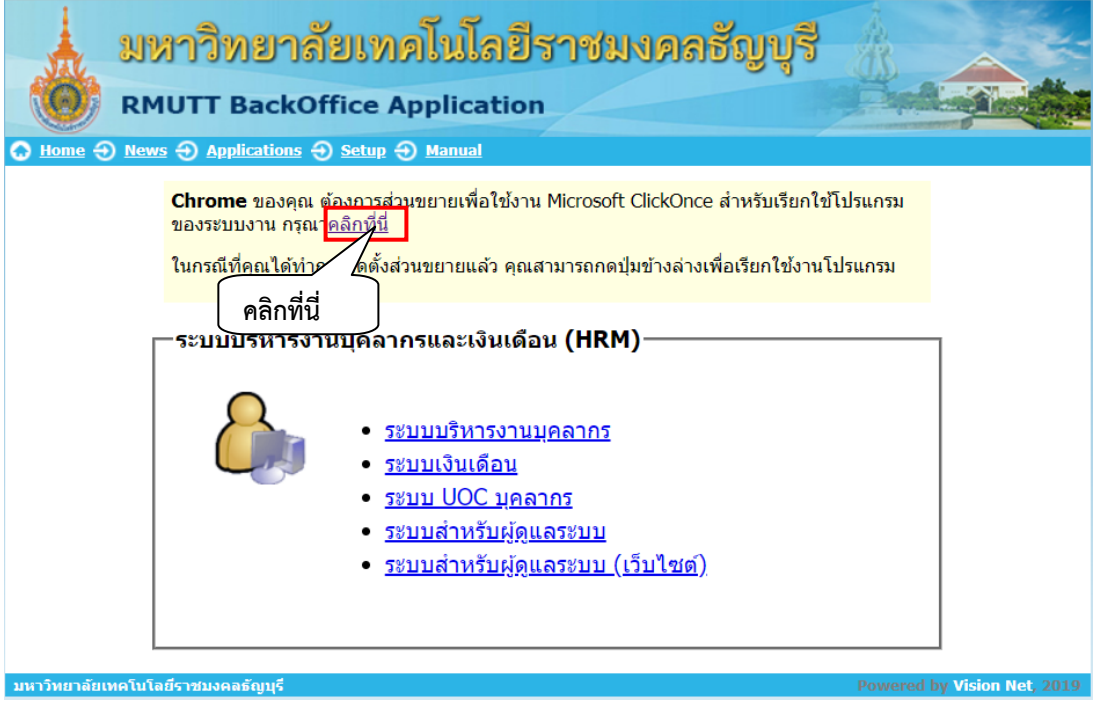

#### และเมื่อคลิกเลือกที่ระบบ จะปรากฏกล่องโต้ตอบดังรูป

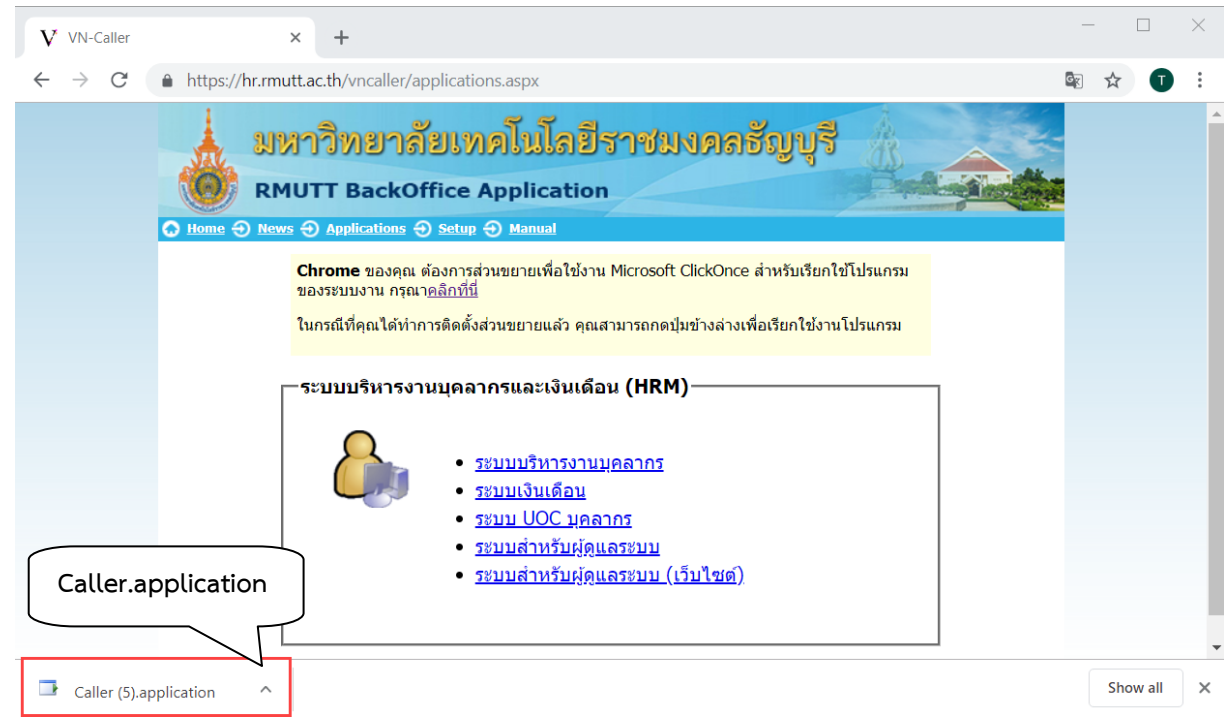

หากปรากฏกล่องโต้ตอบดังกล่าว แสดงว่าผู้ใช้งานยังไม่ได้ติดตั้ง Microsoft Click Once ผู้ใช้จะต้องติดตั้ง Microsoft Click Once โดยใหคลิก "คลิกที่นี่"

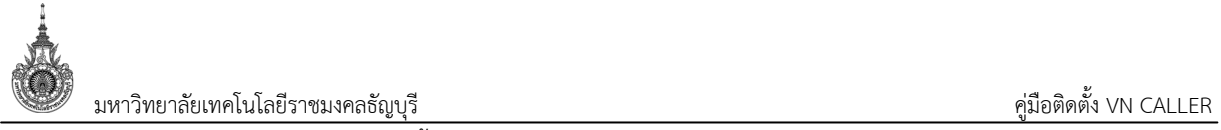

### 2. จะแสดงหนาเว็บสําหรับติดตั้ง Click Once ดังรูป

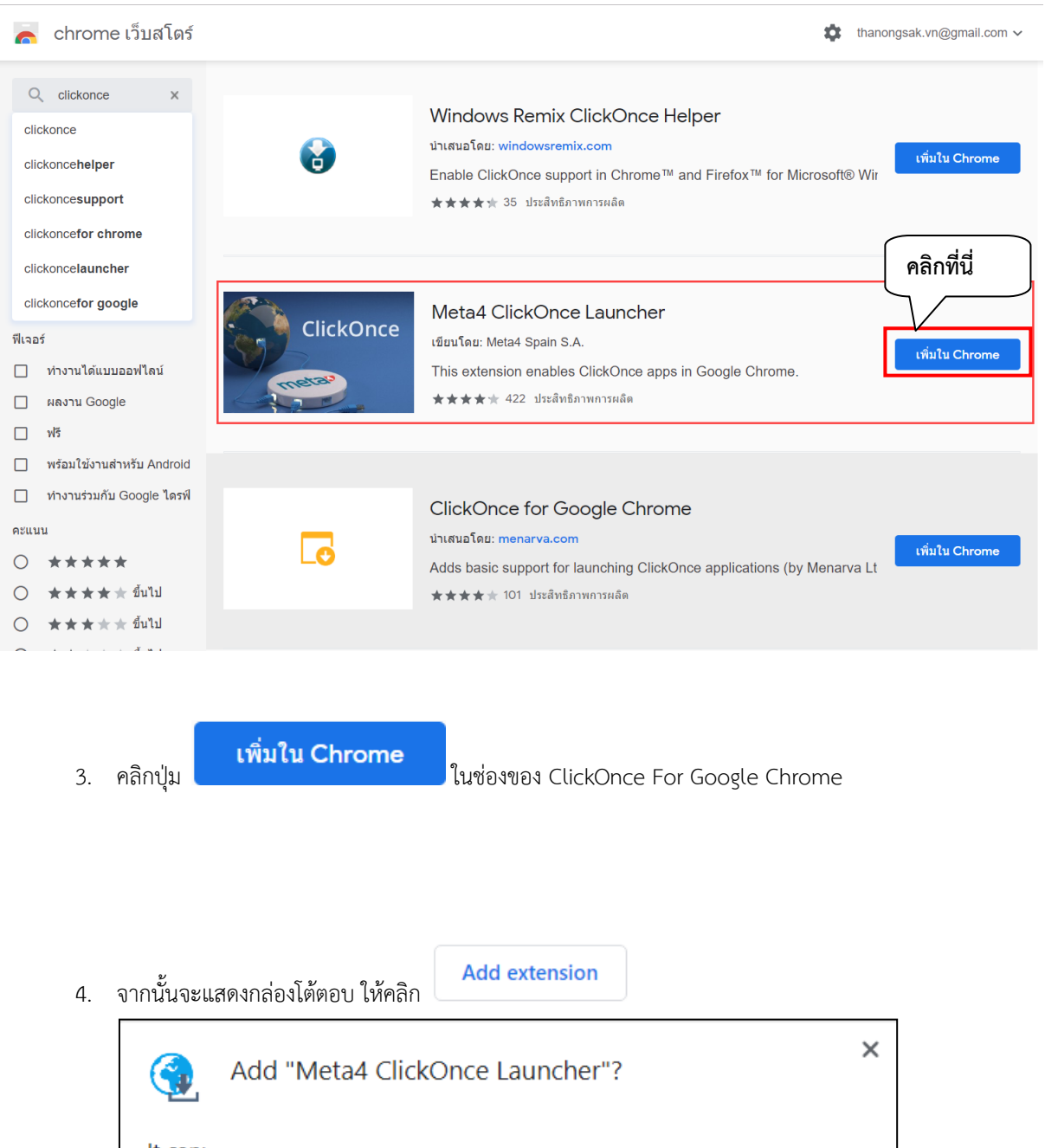

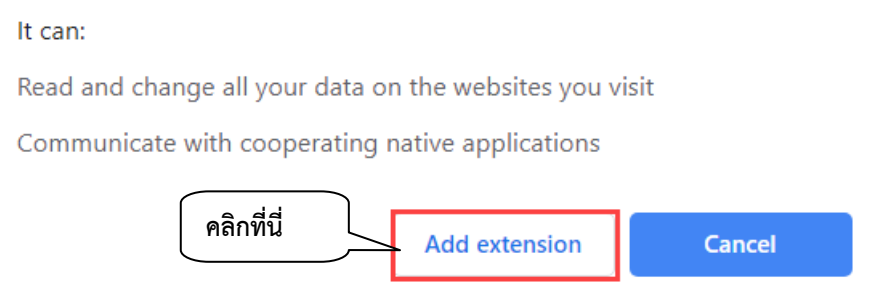

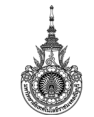

มหาวิทยาลัยเทคโนโลยีราชมงคลธัญบุรี คูมือติดตั้ง VN CALLER

5. เมื่อคลิก จะแสดงหนาจอดังรูป ใหคลิก ที่ Open

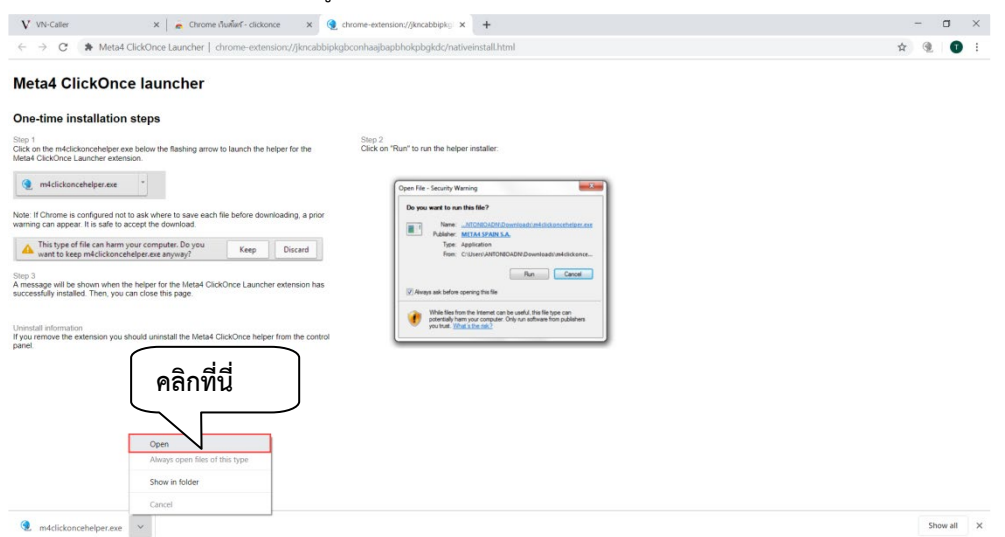

#### 6. เมื่อติดตั้งเสร็จ จะแสดงหนาจอดังรูป

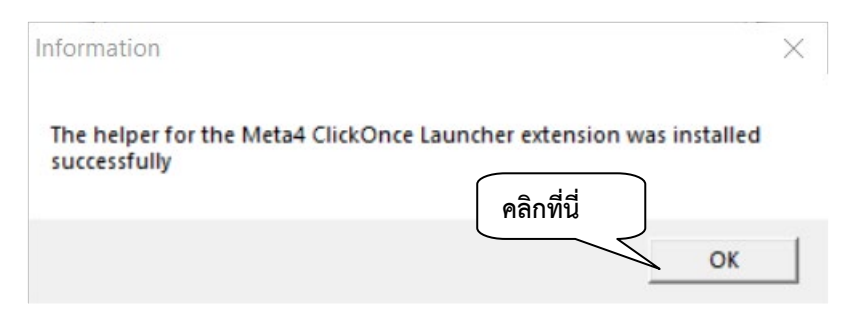

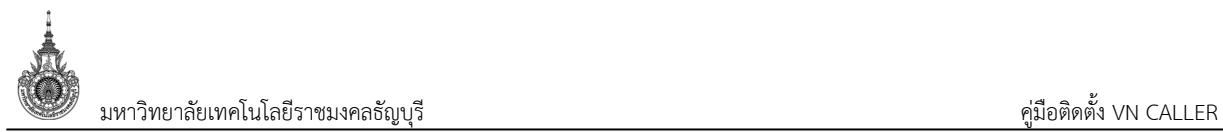

#### **เปด Caller ดวย Firefox**

1. ในกรณีที่ผูใชงานเปดระบบดวย Firefox จะแสดงขอความดังรูป

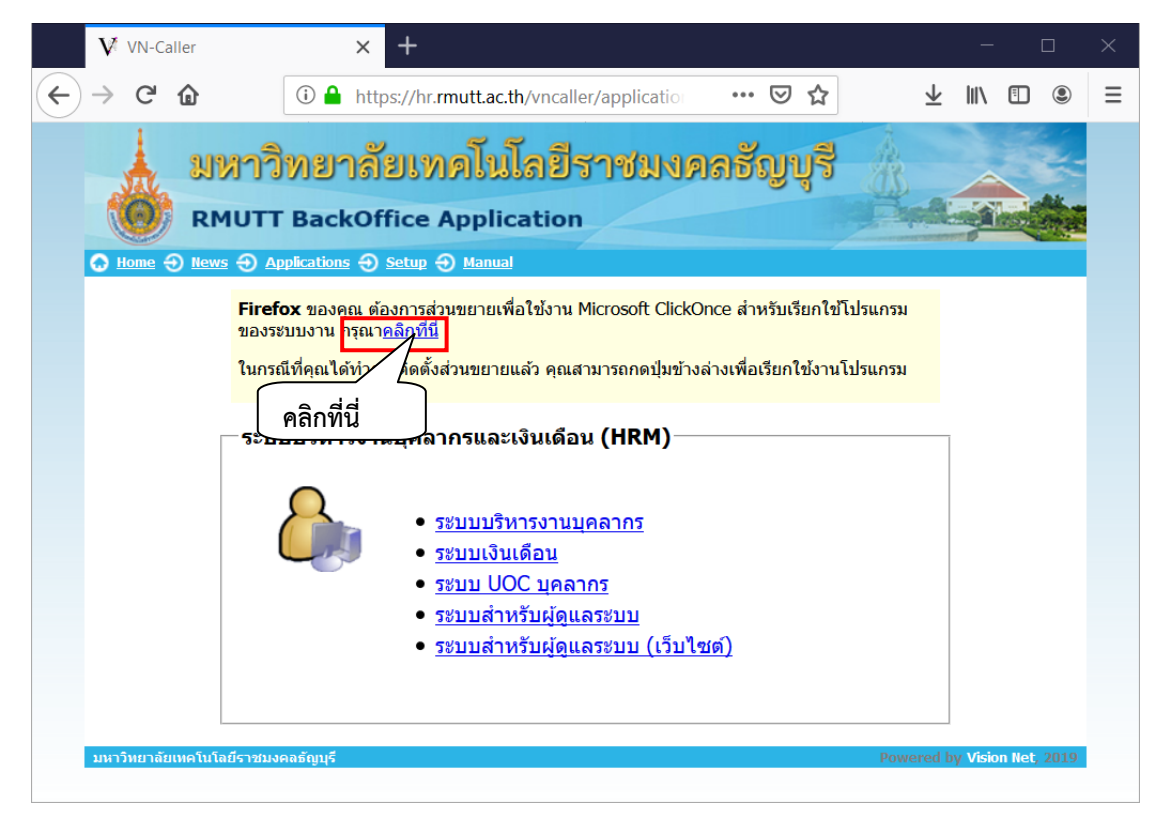

และเมื่อคลิกเลือกที่ระบบ จะปรากฏกลองโตตอบดังรูป

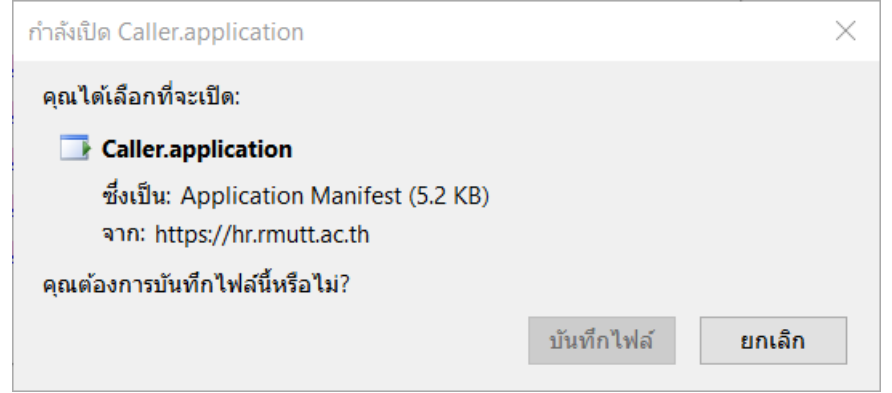

หากปรากฏกลองโตตอบดังกลาว แสดงวาผูใชงานยังไมไดติดตั้ง Microsoft Click Once ผูใชจะตองติดตั้ง Microsoft Click Once โดยใหคลิก "คลิกที่นี่"

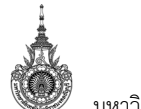

มหาวิทยาลัยเทคโนโลยีราชมงคลธัญบุรี คูมือติดตั้ง VN CALLER

2. จะแสดงหน้าเว็บสำหรับติดตั้ง Click Once ดังรูป

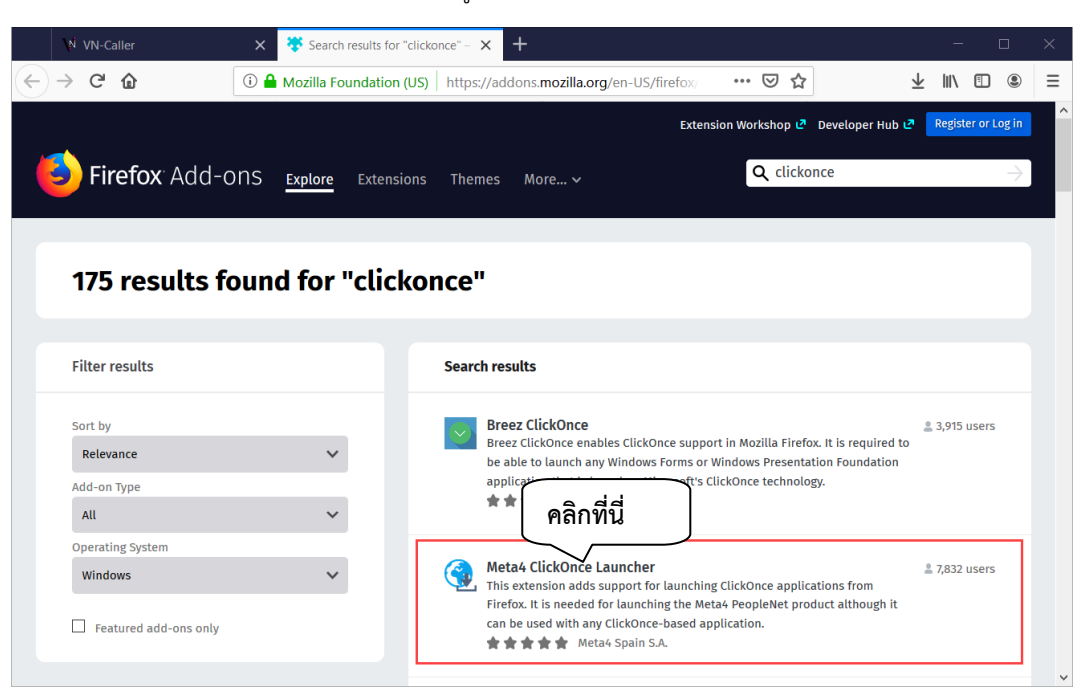

+ Add to Firefox

3. คลิกปุ่ม <mark>ในช่องของ FxClickOnce</mark>

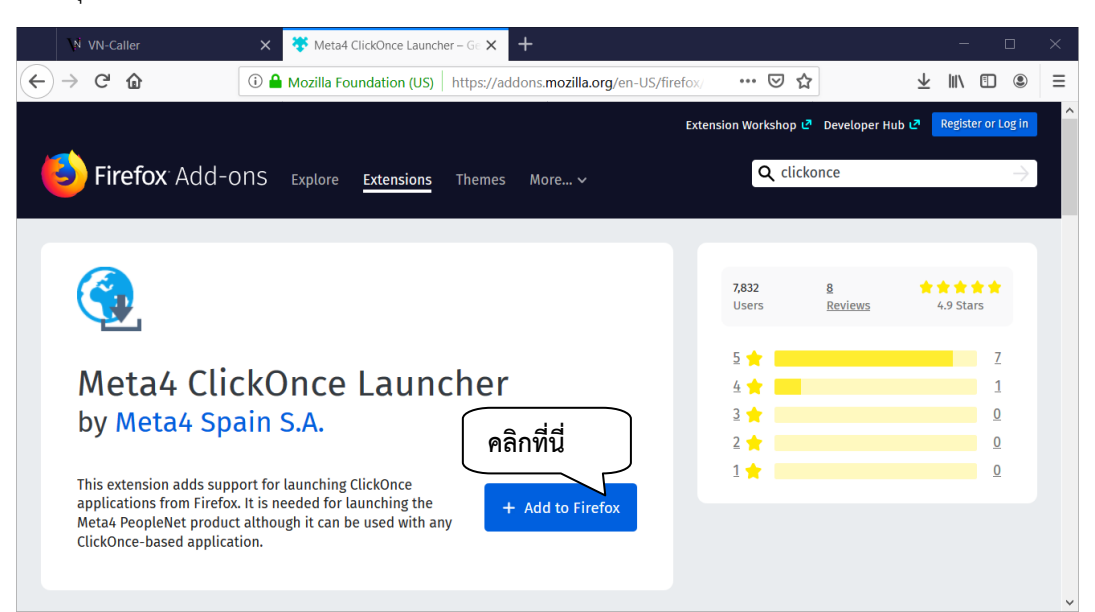

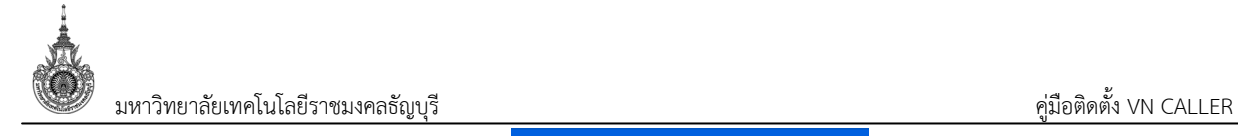

4. จะปรากฏกลองโตตอบ ใหคลิกปุม

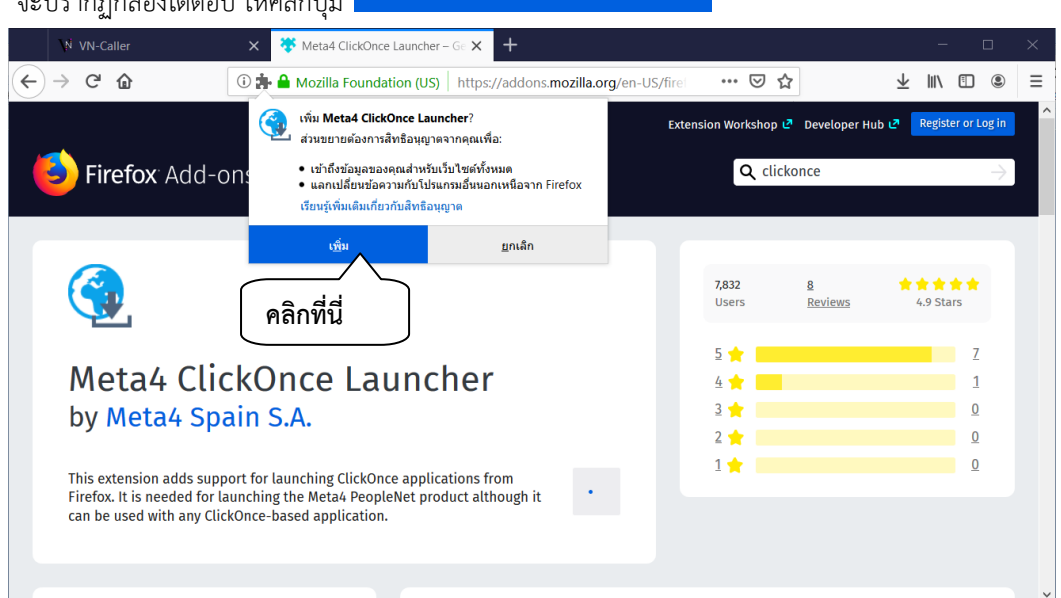

ูเ<u>พื</u>่ม

5. จากนั้นคลิกปุ่ม <mark>บันทึกไฟล์ </mark>อีกครั้ง

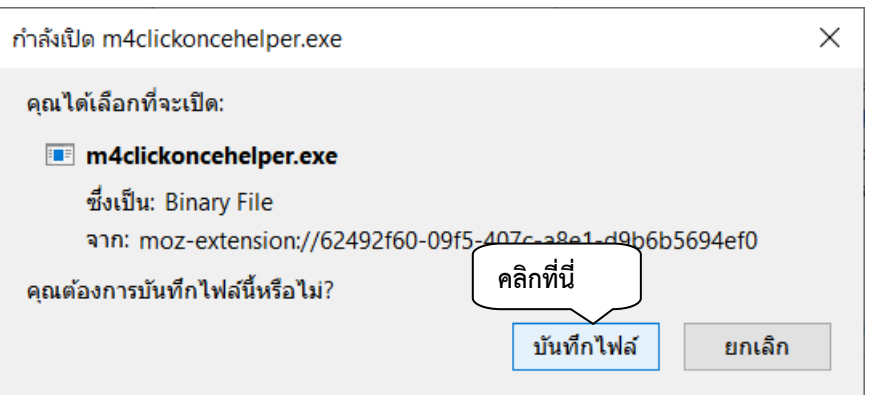

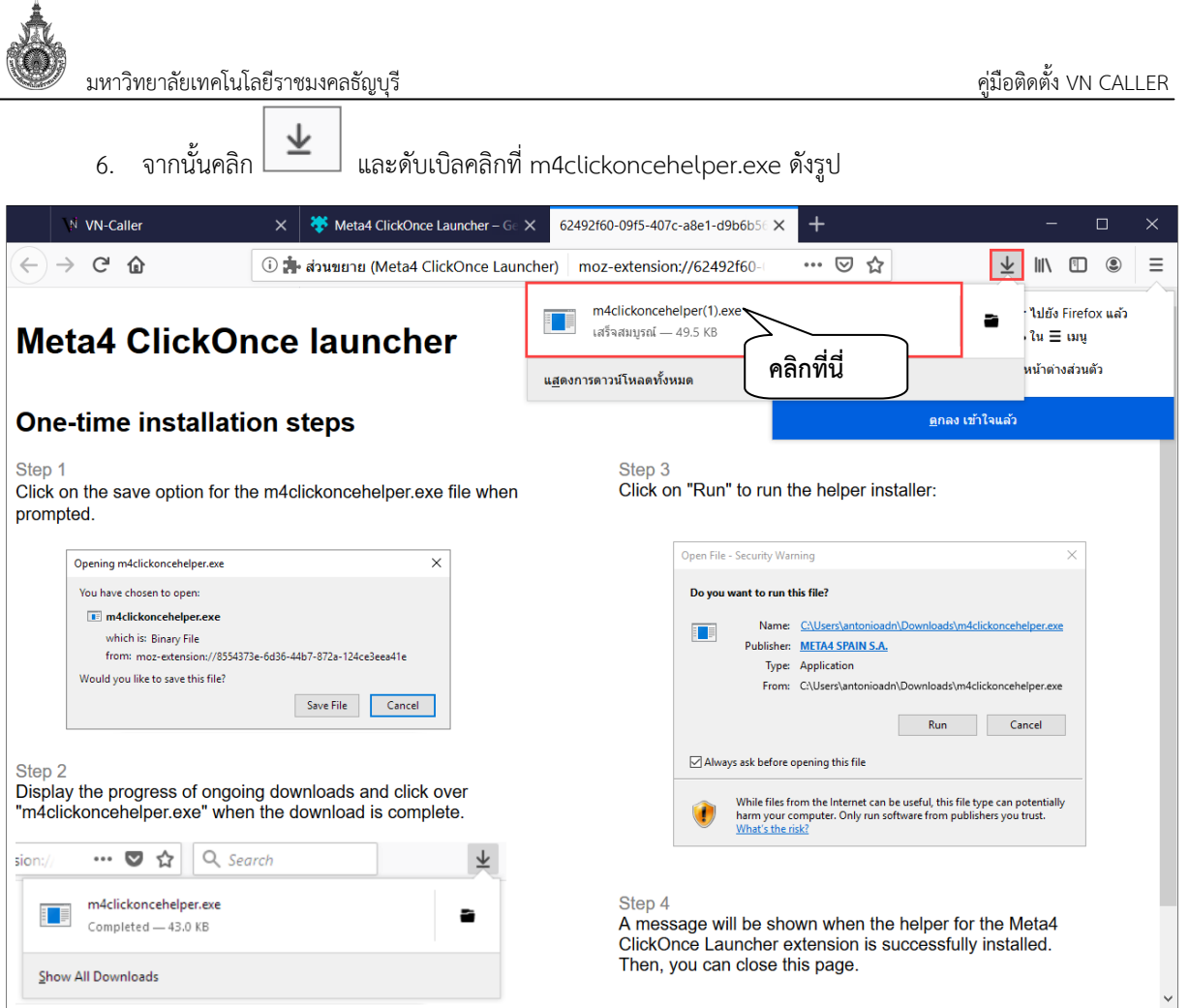

7. หลังจากติดตั้ง ClickOne เรียบร้อยแล้ว ระบบแสดงข้อความแจ้ง คลิก OK และผู้ใช้งานสามารถเรียกใช้งาน ระบบได้ปกติ

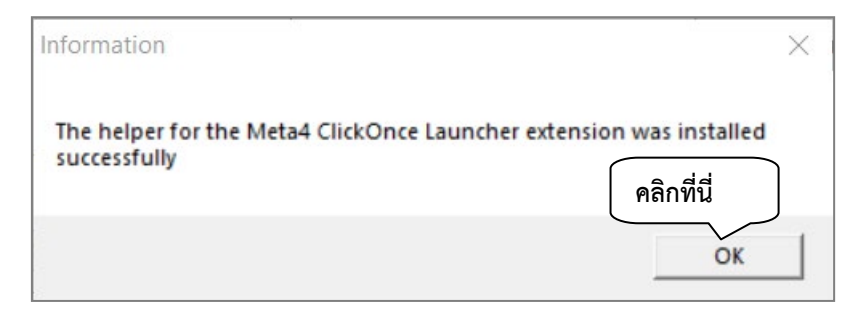

 $\tilde{\mathbb{I}}$